- 1) Створюємо медичний запис для пацієнта.
- 2) Після підписання у нас є можливість створити рецепт для даного хворого, нажимаємо на кнопку з назвою «Рецепт»:

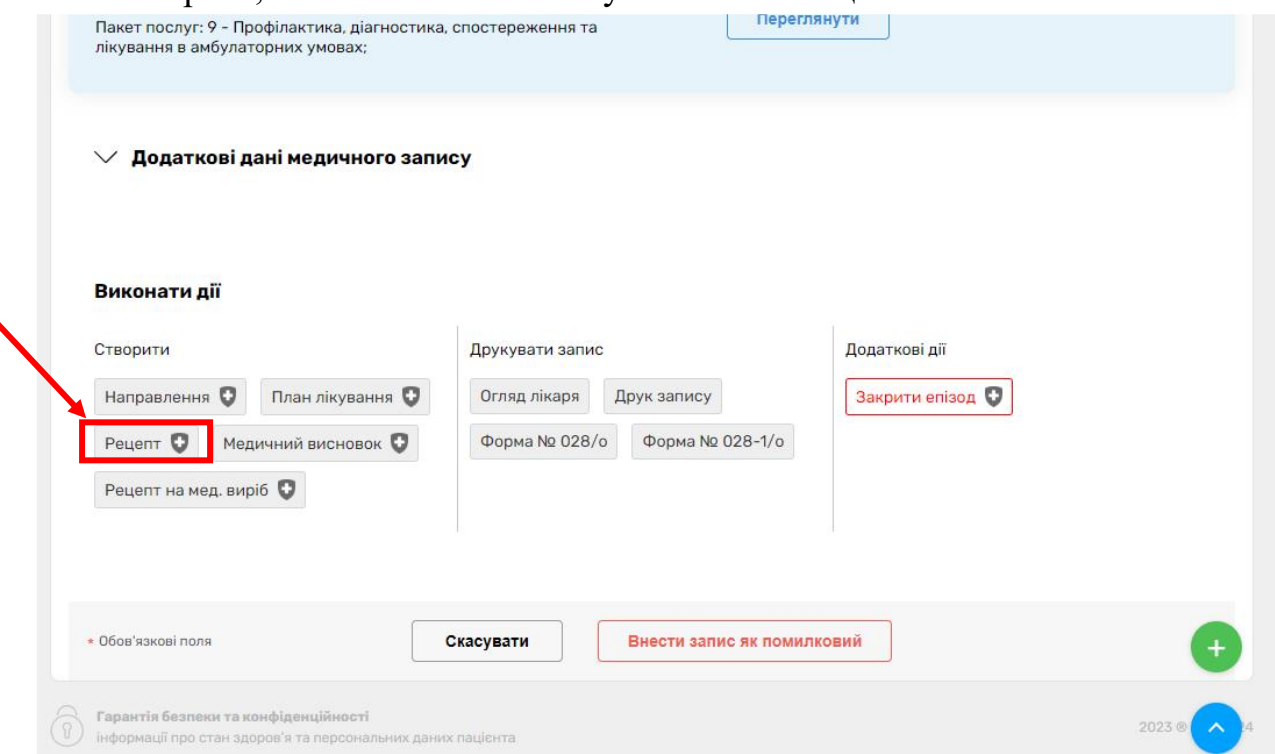

## 3) Відкривається розділ «Створення електронного рецепту»:

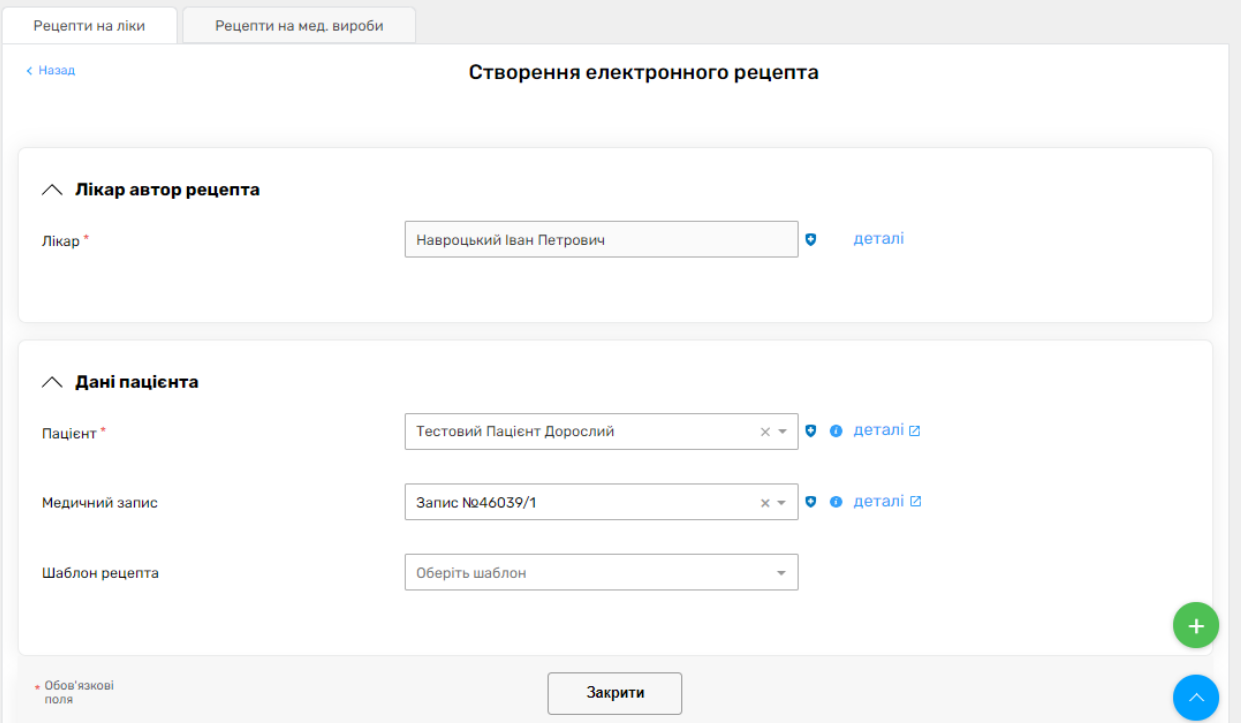

4) Опускаємось донизу де потрібно обрати програму за якою виписуємо рецепт для пацієнта,

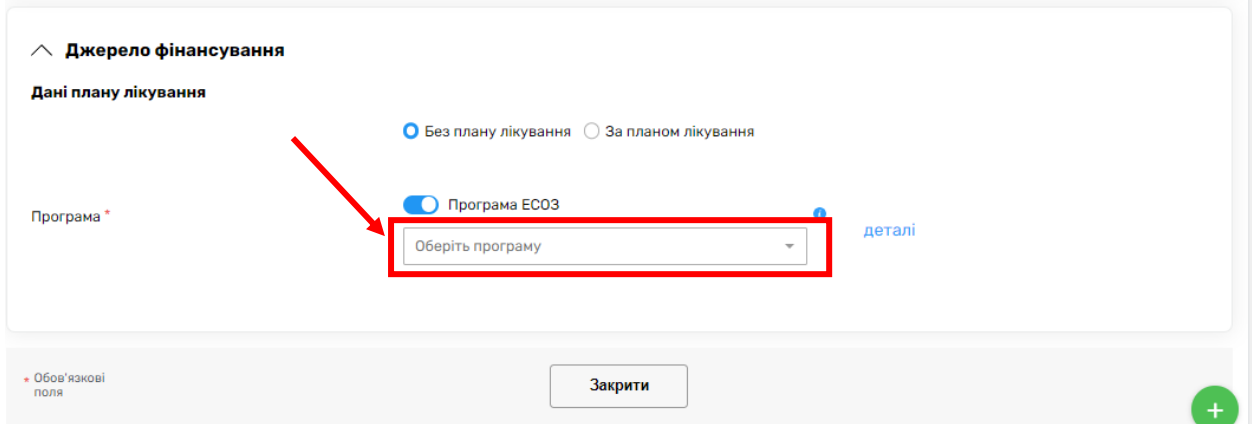

У пошуку можемо вказати відповідну назву програми(для пільгових наркотичних(психотропних) лікарських засобів, які відпускаються в межах програми місцевих бюджетів), для швидкого пошуку вказуємо «КМУ», що дозволить нам обрати відповідну програму:

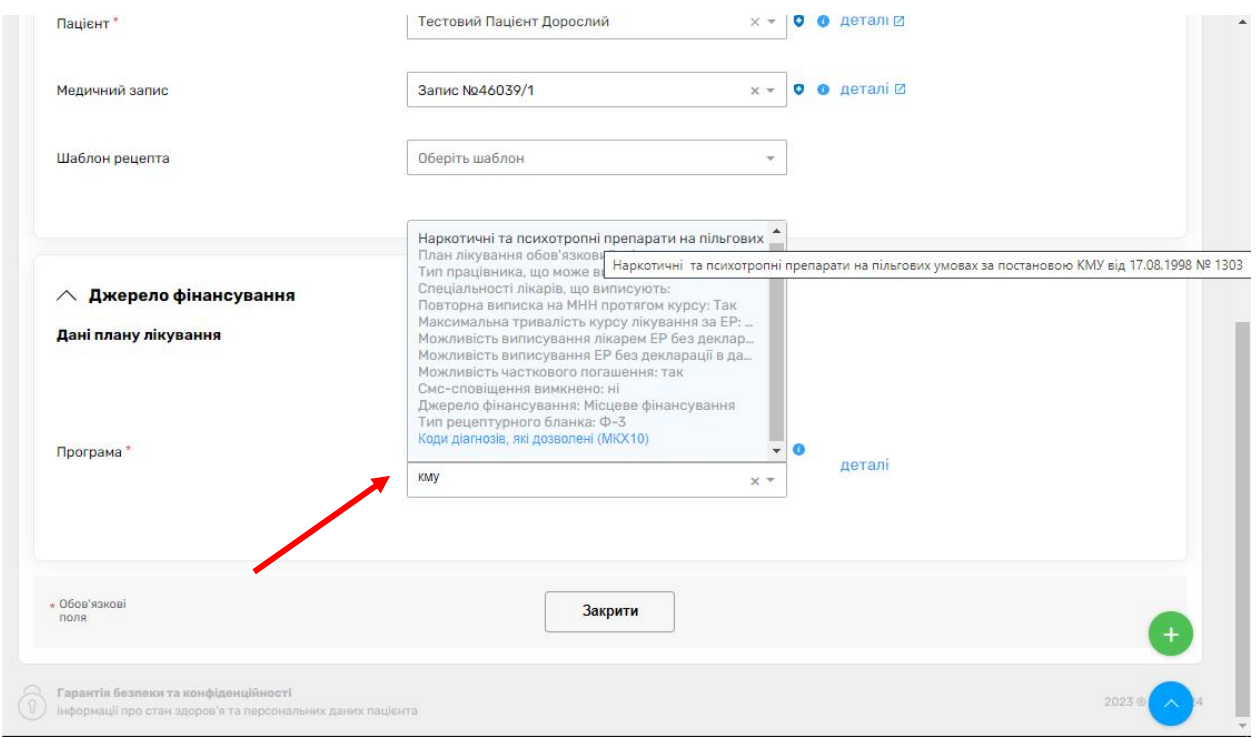

Обираємо дану програму.

# 5) Після того як ми обрали програму потрібно вказати лікарський засіб, на який будемо виписувати рецепт;<br>  $\sim$  джерело фінансування

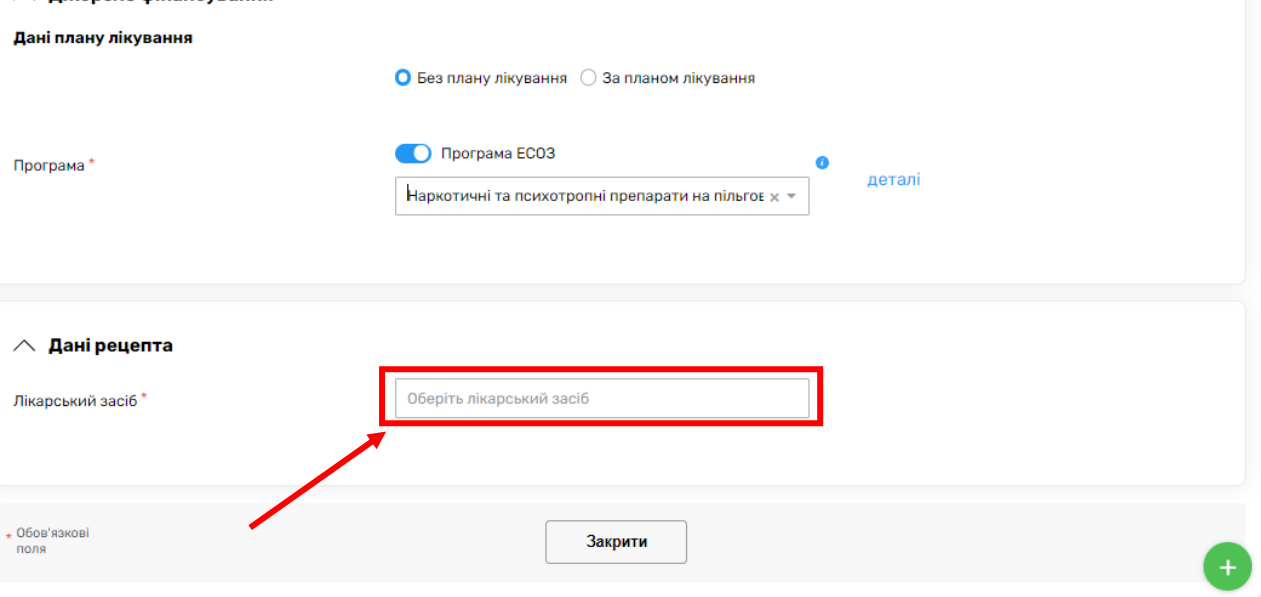

6) У вікні, яке відкрилося потрібно вказати лікарський засіб(міжнародну назву або торгову назву):

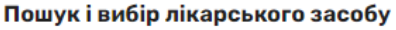

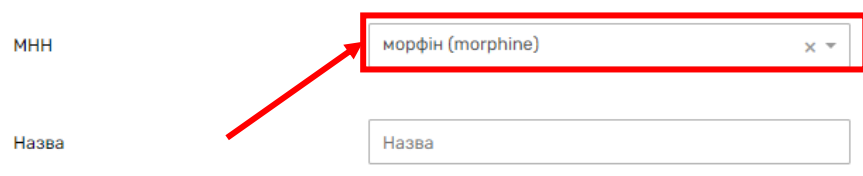

### і обрати препарат з списку, який висвітився:

#### Пошук і вибір лікарського засобу

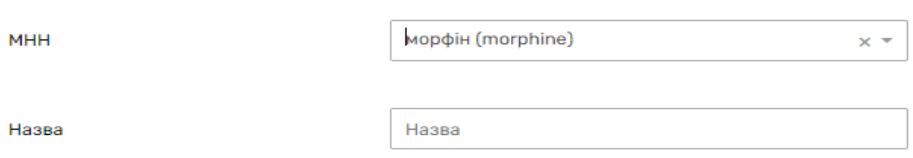

#### морфін 10 мг/мл, розчин для ін'єкцій 1мл

МНН(основний): морфін (morphine), , 10.0 мг/мл Лікарська форма: розчин для ін'єкцій Форма випуску: ампула Кількість в упаковці: №5 Підтримуюча добова доза: Максимальна добова доза: Тип рецептурного бланка: Ф-3 Ознака дозованості ЛЗ: так

#### морфін 20 мг/мл, розчин для ін'єкцій 10мл

МНН(основний): морфін (morphine), , 20.0 мг/мл Лікарська форма: розчин для ін'єкцій Форма випуску: ампула Кількість в упаковці: №50 Підтримуюча добова доза: Максимальна добова доза: Тип рецептурного бланка: Ф-3

7) Після вибору лікарського засобу потрібно вказати кількість лікарського засобу, в залежності від лікарського засобу можна обрати одиниці виміру(штуки, мл., мг.):

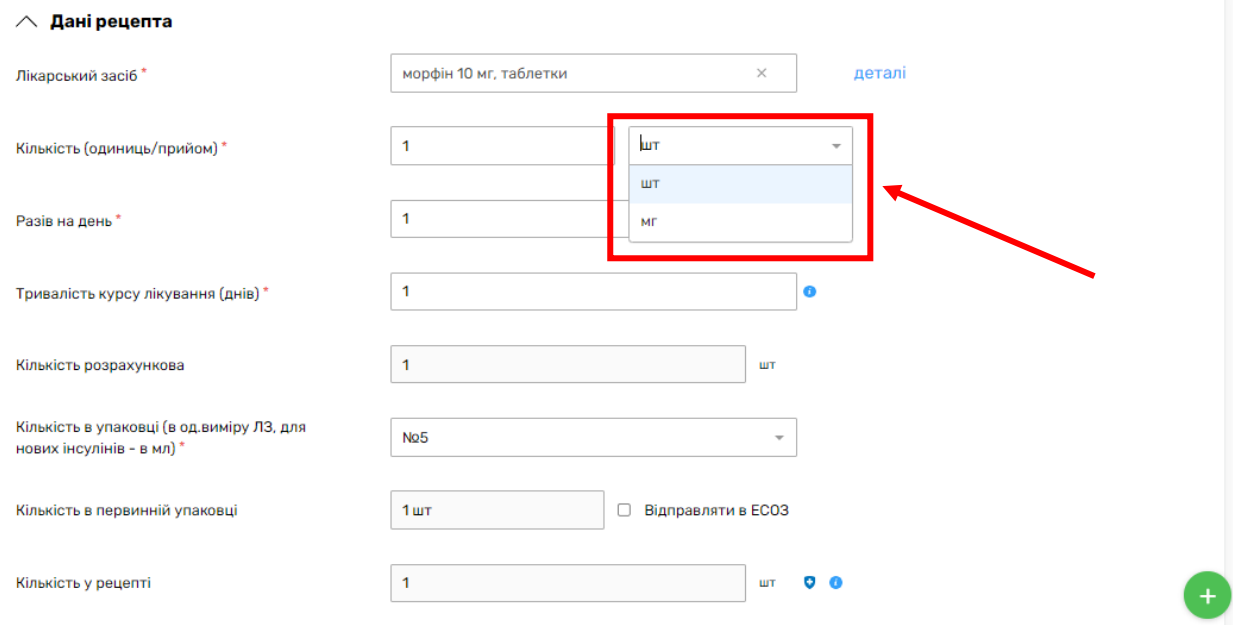

Потім заповнюємо обов'язкові поля, такі як, «Кількість (одиниць/прийом)», «Разів на день», «Тривалість курсу лікування(днів)».

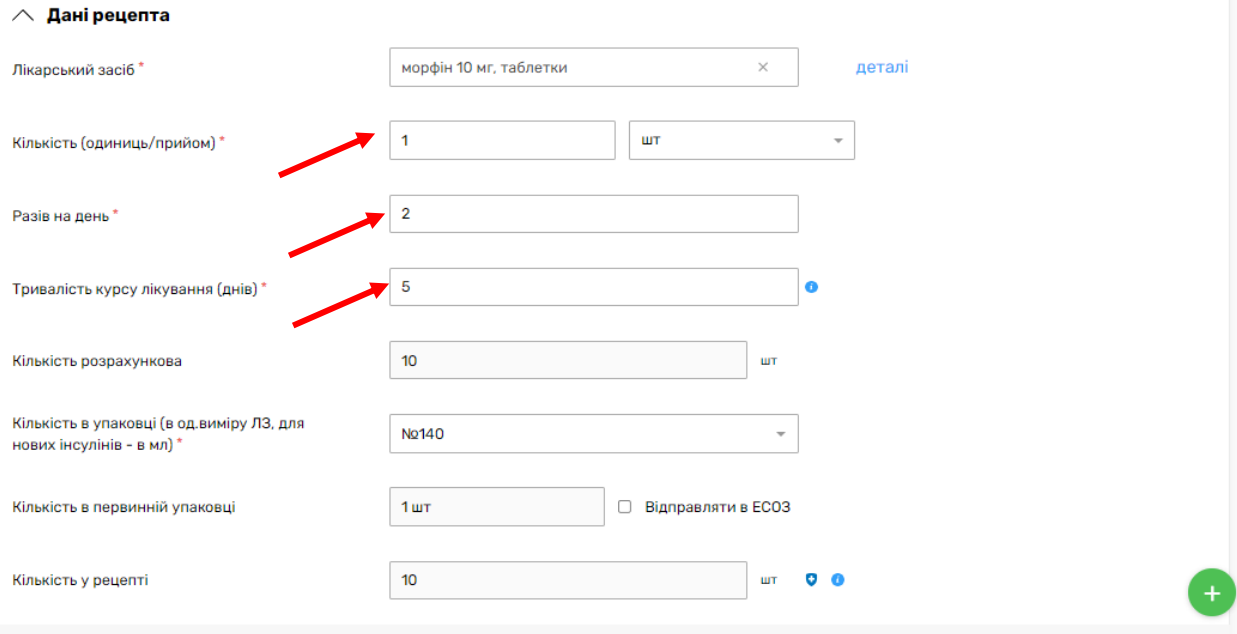

- 8) Обов'язково потрібно заповнити додаткову інформацію і графі «Сигнатура», згідно вимог, які були надіслані на заклади охорони здоров':
	- a. Відсоток відшкодування вартості ліків(50% чи 100%);
	- b. ЄДРПОУ та найменування закладу, місцезнаходження;
	- c. Власне прізвище та ініціали(лікаря).

 $\wedge$  Інструкція прийому лікарського засобу

 $\wedge$  Інструкція прийому лікарського засобу

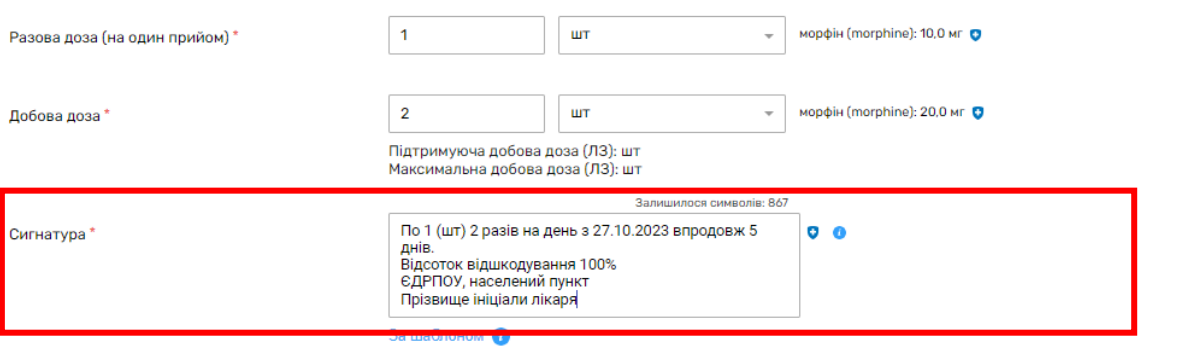

9) Після заповнення відповідної інформації нажимаємо «Створити та перевірити в ЕСОЗ» і підписати в ЕСОЗ:

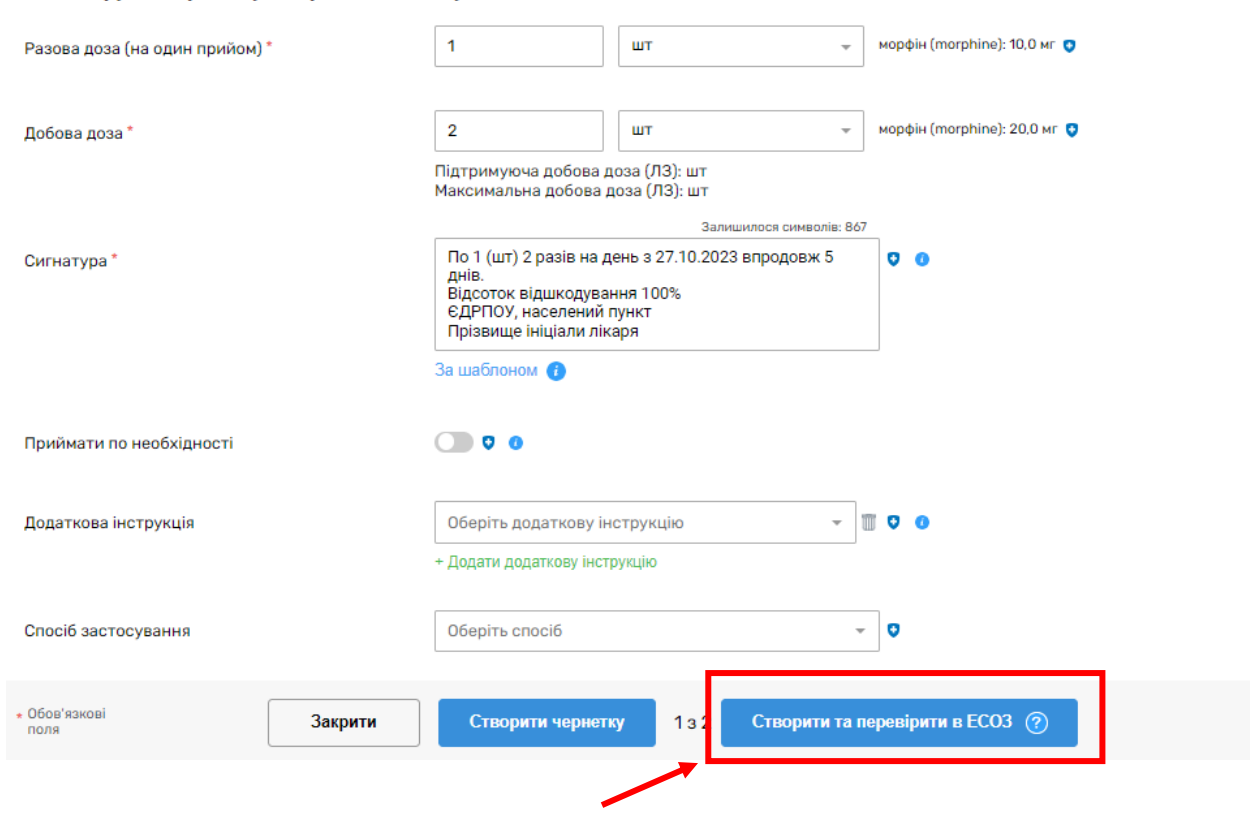

10) Після підписання рецепту на номер телефону пацієнті надсилається, номер Електронного рецепту і код погашення:

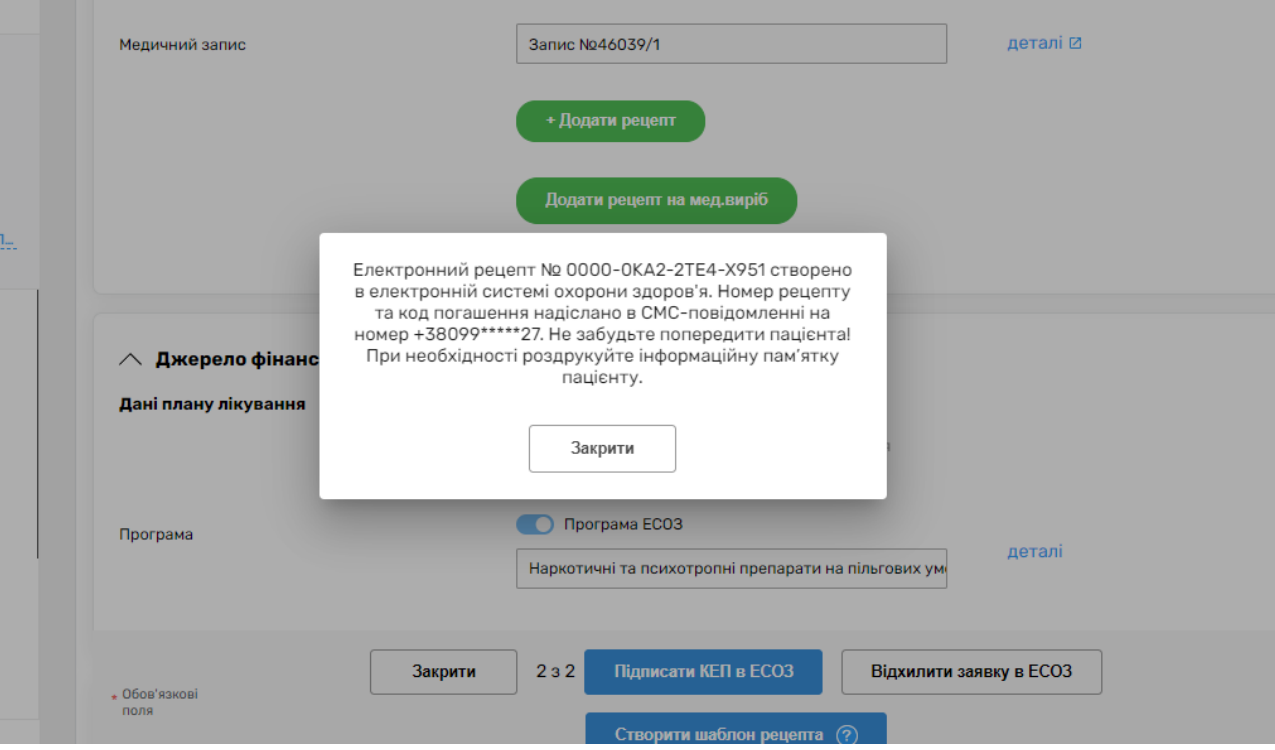